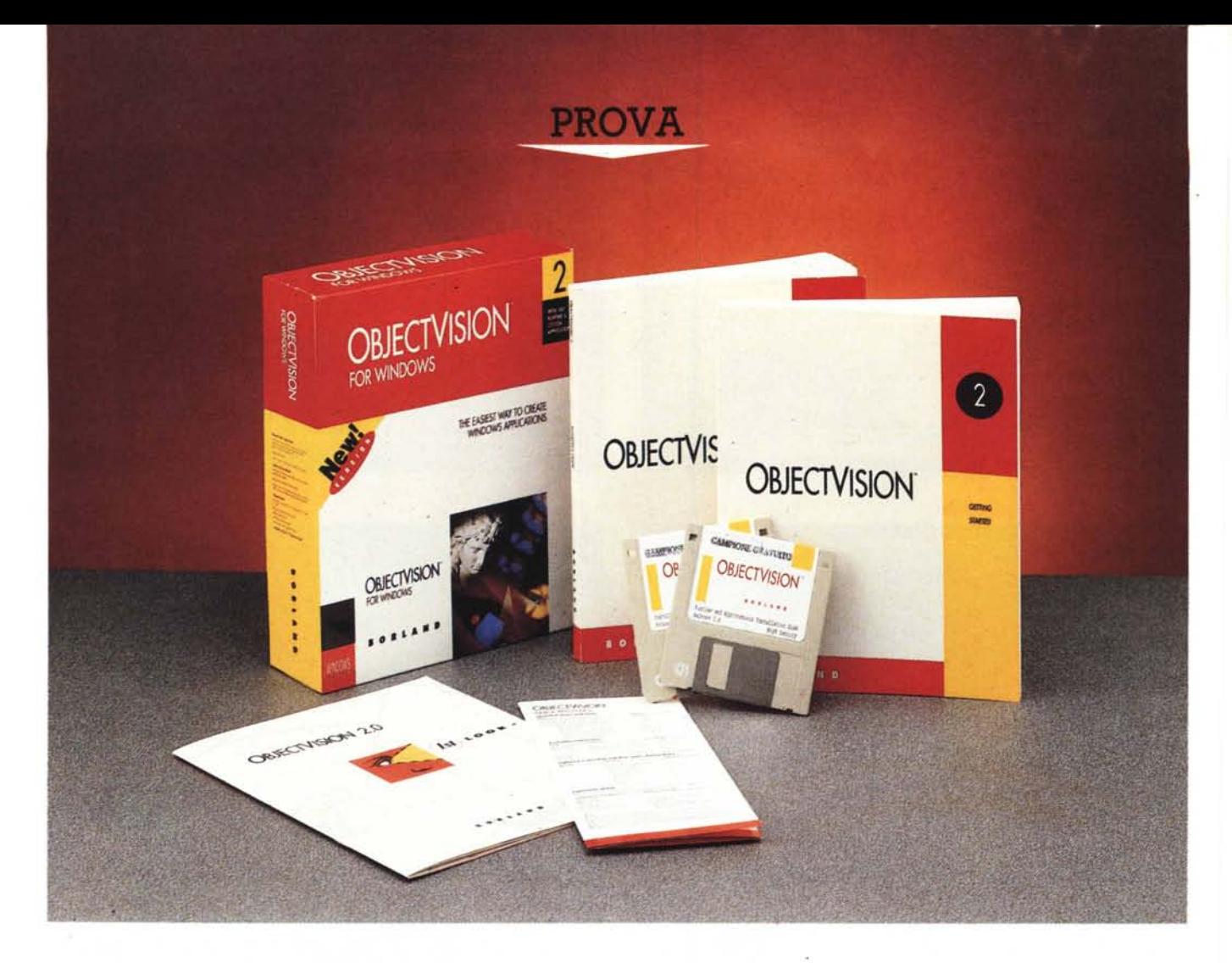

# **Borland** *Obiect Vision 2.0*

a versione 1.0 dell'Object Vision<br> *della Borland usci oltre un anno*<br> *fa e destò molto interesse pe*<br>
vari motivi. Si trattava del primo prodot *a versione* 1.0 *dell'Object Vision della Borland uscì oltre un anno fa* e *destò molto interesse per to della Borland sviluppato direttamente per Windows* e *si trattava di un prodotto del tutto innovativo, in quanto non poteva essere incasellato in nessuna delle tradizionali categorie in cui l'informatica individuale viene generalmente classificata.*

*La sua caratteristica più evidente era (ed* è *tutt'ora, con la versione* 2.0) *quel* $la$  *di* essere *un* prodotto *«double-face»*, *di cui il lato utente svolge la funzione*  $di$  «front-end», di interfaccia amichevo*di Francesco Petroni*

*le* e *facile da usare dell'applicazione,* e *il lato macchina invece gestisce un complesso collegamento dinamico* e *bidirezionale (legge* e *scrive) con file dati di qualsiasi tipo* e *dislocati in qualsiasi punto (sul* PC *stesso, sul Server di Rete, su Mainframe remoti, ecc.). In figura* 1 *vediamo appunto uno schema del posizionamento dell'Object Vision.*

*Rimandiamo alla prova, eseguita nel numero* 105 *di* MC, *chi volesse approfondire questi aspetti in quanto noi vogliamo invece subito interessarci delle novità presenti nella nuova versione, che* è *molto innovativa rispetto alla prima in quanto dispone di ulteriori featu-* *re di vario genere che ne confermano la singolarità come tipologia di prodotto,* e *ne ampliano la rispondenza alle regole Windows, anche le più evolute.*

*Prima di proseguire riassumiamo comunque le caratteristiche di base dell'Object Vision che erano già presenti nella versione precedente.*

## *Riassunto della versione precedente*

Descriviamo brevemente cosa vede un utilizzatore di un'applicazione Object Vision e cosa invece può fare lo sviluppatore di un'applicazione Object Vision.

## *Object Vision - Lato Utente*

Un'applicazione Object Vision ha l'aspetto e dispone delle tipiche modalità operative di tutte le Applicazione Windows.

L'utilizzatore vede una o più Schede, le schede sono organizzate in una Pila. In ognuna della schede sono presenti una serie di tipici oggetti Windows, Testi, Campi da digitare, Pulsanti, List Box, Radio Button, Barre di Scorrimento, Icone e elementi grafici di vario genere.

Altro tipico elemento Windows è la barra del menu, posta in alto e specifica per l'applicazione che sta utilizzando.

Attraverso l'oggetto Scheda si dialoga, in lettura e in scrittura, con uno o più archivi con i Dati. L'utente può del tutto ignorare dove risiedano questi archivi e in che formato siano.

Il vantaggio per l'utente è che in una applicazione Object Vision ritrova tutta la facilità e tutta l'intuitività dell'interfaccia Windows, vantaggio ancor più sostanzioso se l'utente già conosce qualche prodotto Windows.

## *Object Vision - Lato sviluppatore*

Con Object Vision si realizzano Applicazioni che appoggiano sulle Schede (di cui vediamo svariati esempi nelle figure a corredo).

Una Applicazione può svilupparsi su una o più schede a loro volta organizzate in Pile di Schede. Tra le schede di una stessa applicazione si possono predisporre svariati tipi di collegamento e di rapporto.

Ne scriviamo alcuni nelle didascalie delle figure 2 e 3.

All'interno di una Scheda sono presenti una serie di Oggetti, e questi Oggetti si disegnano «letteralmente» sulla Scheda utilizzando l'Editor di Object Vision che è del tutto assimilabile a quello di un programma Grafico.

Per ogni oggetto vanno specificate le caratteristiche, divisibili in due grandi categorie, quelle di tipo operativo e quelle di tipo estetico.

Tralasciando quelle di tipo estetico citiamo tra quelle di tipo operativo, oltre a quelle più «owie», come quelle per definire la tipologia dell'oggetto, e se questo è un campo, del tipo di dato sottostante, quella che permette di definire l'Albero del Valore.

In figura 4 e 5 vediamo una fase del lavoro sulle caratteristiche dell'oggetto e una tabella che mette in relazione tipi di oggetto con le caratteristiche impostabili per ciascun tipo.

L'Albero del Valore costituisce in pra-

#### **Object Vision** 2.0

**Produttore e distributore:** *Borland S.r.l. Centro Direz. Milano Oltre Pal. Leonardo Via Cassanese,* 224 - *20090 Segrate (MI) Tel. 02/269151* **Prezzi** *(IVA esclusa): Multimedia Explorer L. 949.000*  $in$  *offerta lancio a* 

tica il «calcolo» sottostante il campo, quando il campo sia di tipo calcolato.

La caratteristica principale dell'Albero del Valore consiste nel fatto che tutto il processo di calcolo, che può essere complesso e quindi anche molto ramificato, va disegnato in modo grafico, in quanto qualsiasi «statement» di programmazione dispone di un suo simbolo e di una sua voce. All'interno dell'Albero del Valore si possono usare anche le funzioni chiocciola disponibili in larga dotazione (fig. 6).

Disegnata la scheda con i suoi oggetti e definiti i calcoli sottostanti i campi calcolati, occorre collegare i campi definiti all'interno della scheda con i campi dei file esterni, in uno dei formati riconosciuti da Object Vision. E questo è il momento più «critico» di tutto lo sviluppo, soprattutto ora, con la versione 2.0, in cui Object Vision può gestire campi di più archivi, relazionati tra di loro, e può garantire l'integrità dell'insieme degli archivi.

Esistono due possibili varianti. Che gli archivi già esistano, ed in questo caso va curato l'aggancio perfetto tra i vari campi. Che gli archivi ancora non esistano, ed in tal caso l'Object Vision 2.0 ne genera la struttura nel formato esterno prescelto.

L'applicazione finale è utilizzabile su un computer in cui sia stato installato o l'Object Vision stesso o il suo Runtime.

## *Le caratteristiche salienti della nuova versione*

Citiamo a questo punto alcune delle novità presenti nella nuova versione.

- Miglioramento estetico dell'ambiente Editor, con introduzione di bottoni operativi, posti nella Barra degli Oggetti, introduzione di griglie e righelli, variamente impostabili per facilitare la progettazione e il disegno della scheda.

- Miglioramento estetico del singolo oggetto, cui si possono associare ora colori, tutti i tipi di font (video e stampante), filetti di vario genere, tutte possibilità proprie dei prodotti grafici.

- Nuovi tipi di oggetti, la Combo Box e il Radio Button.

Possibilità di realizzare Schede di tipo «multitable» i cui campi sottostanti fanno riferimento a più archivi e a più record di più archivi. OV2 si incarica di gestire tutti i rapporti relazionali tra gli archivi (gestione completa della relazione 1 a molti) e di garantirne l'integrità. Adozione di tecniche di programmazione Object Oriented e Event Driven. Ad ogni oggetto può essere associato, oltre al «vecchio» Albero del Valore, che ne determina il processo di calcolo, anche il «nuovo» Albero degli Eventi, in cui sono indicati i sottoprocessi conseguenti il verificarsi di un dato evento (ne vediamo un esempio in figura 7).

- Gestione di eventi collegati alla

*Figura* l -*Borland Object Vision 2.0 - Posizionamento del Prodotto.*

*Object Vision è un prodotto che ha finalità Front End, nel sen*so *che si posiziona tra l'utente <sup>e</sup>* i *dati, che possono essere sia locali, ovvero disponibili sul* Pc. *oppure remoti, e quindi accessibili via LAN e OBMS Server. Oltre all'integrazione con i dati esterni è da sottolineare l'integrazione con Windows, del quale Object Vision 2.0 rispetta tutte le regole e tutti gli standard di comunicazione.*

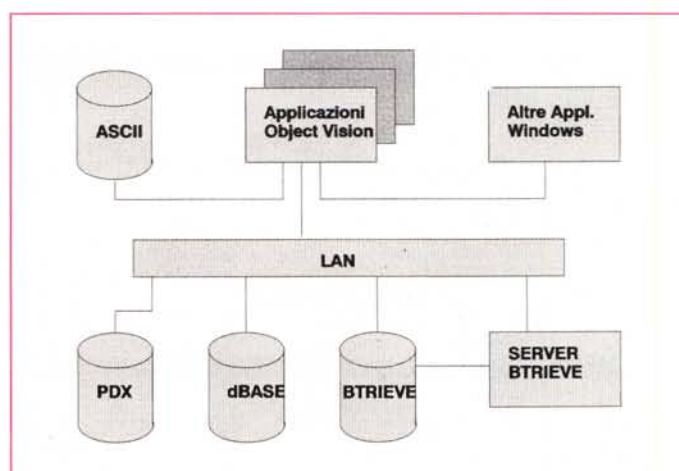

**Borland Object Vision 2.0 • Collegamenti ai Dati Esterni**

#### PROVA

BORLAND OBJECT VISION 2.0

scheda, come la sua Apertura, la sua Chiusura, ecc.

Gestione di eventi generati da tastiera, in pratica le 26 combinazioni da Ctrl-A a Ctrl-Z.

- Possibilità di migliore sfruttamento delle tecniche DDE. **Il** collegamento DDE può essere gestito dall'Object Vision 2.0 sia come Client, nel senso che riceve dati, sia come Server, nel senso che invia dati. Esistono ora anche i comandi DDExecute, che serve per lanciare applicazioni esterne, e DDEPoke, che serve per eseguire un comando nel «linguaggio» proprio dell'applicazione esterna.

- Possibilità di sfruttamento delle tecniche OLE.

- Arricchimento sostanziale delle funzioni chiocciola. Ne esistono anche nuove categorie, necessarie per far lavorare i nuovi oggetti.

- Nuove funzioni di menu, che servono sia per smontare il menu dell'applicazione, sia per rimontarlo, sia soprattutto per sostituirlo con un menu personalizzato sull'applicazione. In genere vanno collegati all'evento apertura della Scheda.

- Altra nuova funzionalità è quella che permette di gestire un Help personalizzato. In pratica anche il click su un bottone con scritto sopra Help o Guida è un evento gestibile che può richiamare una scheda illustrativa.

 $-$  Ecc.

#### *Manualistica* **e** *installazione*

I manuali sono:

*7st Look.* Opuscoletto di 16 pagine, che introduce le tre fasi in cui si può suddividere logicamente lo sviluppo di un'applicazione Object Vision, e cioè

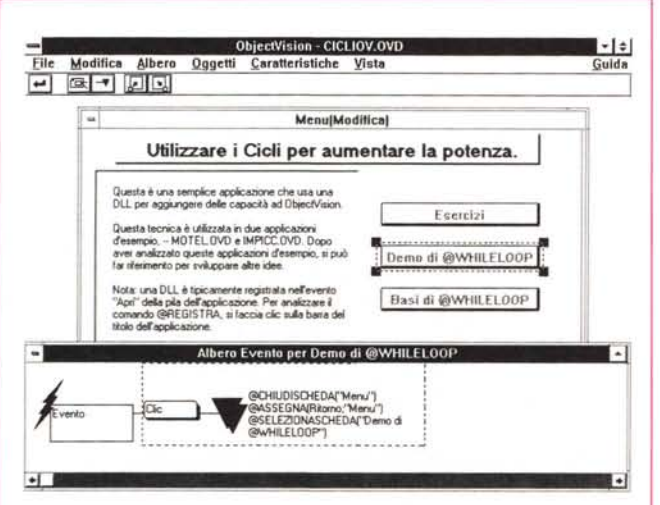

*FIgura* 3 - *Borland Obiect Vision 2.0 - Chiocciole per il richiamo di*

*chiamano le altre schede sono in realtà delle funzioni chiocciola, che vanno inserite come "terminali" nell'Albero degli Eventi.*

*Figura* 2 - *Borland Object Vision* 2. O - *Richia*mo *di altre Schede attraverso* Bottoni Gra-

*fici.*<br>Questa applicazion *presente nel ricco materiale in dotazione. esemplifica molto be*ne *il concetto di ogget-* /O *grafico* e *di evento collegato ad esso. In pratica ogni "parte" del computer* è *un oggetto che può essere cliccato. Ouesto evento richiama una ulteriore* e *specifica scheda da compilare, relativa al pezzo hardware.*

l'lnterfaccia dell'Applicazione, la costruzione delle Regole di Calcolo, il collegamento dei vari campi ai file del Database.

*Getting 5tarting.* Una corposa (200 pagine) inizializzazione all'uso del prodotto. Suddiviso in una Introduzione, una serie di capitoli sull'Installazione, sui concetti basilari, sull'uso di un applicazione Object Vision. Questi sono i capitoli che interessano soprattutto l'utilizzatore dell'applicazione Object Vision.

Seguono i capitoli che interessano gli sviluppatori di applicazioni, e quindi capitoli sulle Schede, sulle Proprietà degli Object, sugli Alberi dei Valori e su quelli degli Eventi, e sui collegamenti.

Le appendici sono due. La prima è un piccolo corso che occupa una quarantina di pagine, la seconda parla della configurazione del «motore» Paradox. Chiude il glossario e l'indice.

*Reference Guide.* È il manuale più sistematico. Si sviluppa su oltre 320 pagine e si divide in una Introduzione, 5 parti, ciascuna a sua volta divisa in capitoli, e sei appendici. Le parti riguardano i Concetti di Base, le Funzioni @, i Collegamenti, la creazione delle funzioni @, richiamabili tramite le DLL, e le diffe-

> di essa si possono cominciare a posizionare, aiutandosi con una griglia e scegliendo gli oggetti dalla Barra degli Oggetti, gli oggetti sulla scheda, Gli oggetti sono Testi, Grafici, Campi di immissione o campi «à la Windows», come

La scheda si può dimensionare e su

 $\overline{\phantom{0}}$ 

 $\vert \mathbf{I} \vert$ 

Guida

Uscits |

*I*

ObjectVision - DIAGNPC.OVD

 $\mathscr{I}$  or

Here

Caratter

Modifica Scheda 099

rт

The Modifica Schede Oppers Caratteristics

Nome Schede

ĺè.

**Fai clic** sulla parte non funzionante

**Sistema di Diagnostica per PC**

Vista Gestione

**PCModifical** 

mandi.

renze con la versione 1.0.

ac

mento delle librerie DLL.

Runtime del programma.

*La predisposizione della scheda*

un'opzione di menu.

dimensioni, sullo schermo.

patore.

I capitoli più interessanti da un punto di vista applicazione sono il 17.mo che tratta degli Oggetti Tabella, e quelli che riguardano i rapporti con Windows, e quindi i collegamenti DDE e lo sfrutta-

La schedina Quick Reference. Il pieghevole con il riassunto di tutti i co-

I dischetti sono... uno. Anzi sono due. Il primo contiene **il** programma e gli esempi. Il secondo contiene la porzione

L'installazione non presenta alcuna difficoltà ed è anche esteticamente gradevole, come dimostra la figura 8. Il prodotto occupa circa 3 mega. Durante l'installazione viene creato un Gruppo con due Icone, quella dell'Object Vision vero e proprio e quella che lancia direttamente un'applicazione Demo, che in realtà fa da Shell alle altre applicazioni.

Cliccando sull'Icona Object Vision appare il menu del prodotto insieme ad un'accattivante immagine bit-mapped che scompare non appena si clicca

Si può scegliere Apri e si seleziona uno dei file OVD, file in cui viene memorizzata l'applicazione disponibile. Caricato **il** file lo si può usare, mettendosi nei panni dell'utilizzatore, oppure esaminare, mettendosi nei panni dello svilup-

Se invece di usare o di vedere un'applicazione preesistente si decide di realizzarne una nuova si deve scegliere Scheda Gestione. In una piccola Dialog Box occorre scrivere **il** nome della scheda, che inizialmente appare, di piccole

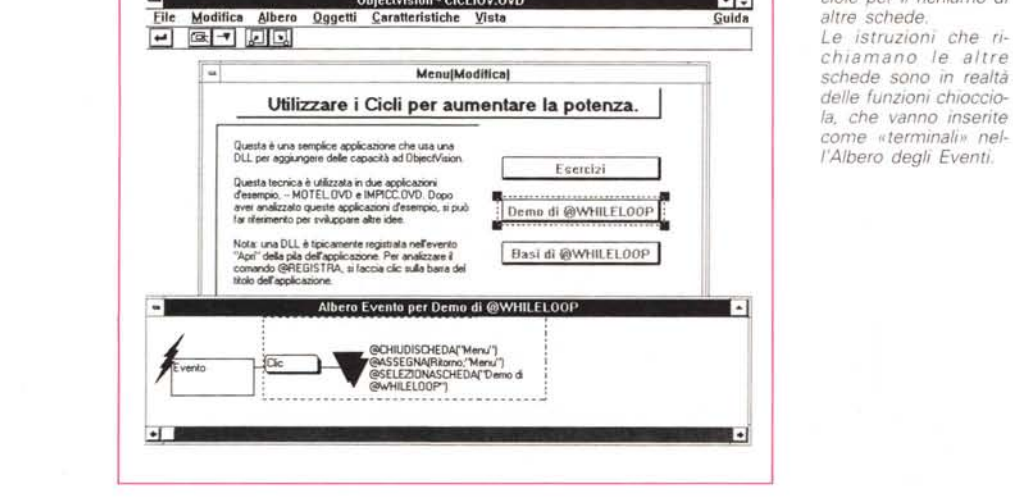

Figura 4 - Borland Object Vision 2.0 - Caratteristiche dell'Object. La costruzione della scheda consiste principalmente nell'inserimento dei campi e nella definizione delle caratteristiche di ciascuno di essi. Operativamente basta cliccare su ciascun oggetto con il tasto destro per far apparire una List Box che visualizza tutte le caratteristiche impostabili

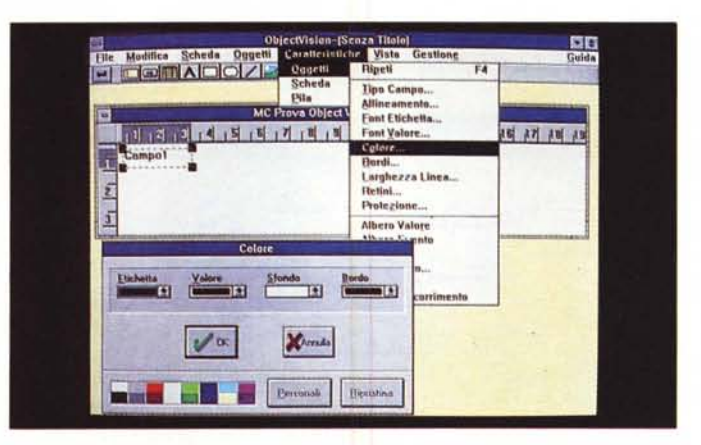

Radio Button, List Box, Combo Box, ecc.

Il grosso del lavoro consiste proprio nel posizionare gli oggetti e nel determinarne le caratteristiche, estetiche e operative. In questa fase si possono sfruttare le numerose facilitazioni operative del prodotto. Ad esempio facendo «click», con il tasto destro del mouse. su un oggetto qualsiasi appare la Lista delle caratteristiche impostabili, specifiche di quell'oggetto.

Altre facilitazioni sono quelle che permettono di «copiare» le caratteristiche (conviene soprattutto per quelle di tipo estetico) da un oggetto all'altro.

In tale fase di disegno si può posizionare anche l'oggetto Tabella, che ha un Titolo, ha una serie di Colonne, identificate dal titolo di colonna, e Celle. Ognuno di questi tre tipi di elementi è un oggetto a tutti gli effetti e come gli altri oggetti di altro tipo possiede una serie di caratteristiche estetiche ed operative che vanno definite.

In pratica la Colonna è equiparabile ad un campo, solo che ad una Colonna della Tabella posta nella Scheda, corrispondono uno o più record nell'archivio collegato. In caso di necessità la tabella nella scheda può disporre anche di Barre di Scorrimento, che fanno corrispondentemente scorrere i record collegati presenti nell'archivio esterno. Esistono funzioni chiocciola che agiscono sulle Colonne, tipicamente si tratta di funzioni di sommarizzazione. In figura 10 vediamo le tre tipologie di oggetto connesse alla tabella ognuna con l'esplosione delle sue caratteristiche.

Si possono definire più Schede, attraverso il concetto di Pila. La pila altri non è che l'elenco, visibile in forma grafica, delle Schede. L'utilizzatore può passare da una scheda all'altra scegliendola nell'elenco, oppure è ciascuna scheda che dispone di bottoni che servono per aprire la scheda logicamente successiva.

Il lavoro su più schede favorisce ovviamente il disegno di applicazioni che sfruttano più archivi, in quanto in prima battuta si può associare ciascuna scheda a ciascun archivio.

# Gli Alberi Valore e gli Alberi degli Eventi

Ad ogni oggetto può essere associato un Albero Valore. In tale albero viene descritto un processo logico, condizionato sulla base del valore dato all'oggetto e sulla base di altre condizioni relative ad altri oggetti, che prevede una o

Figura 5 - Borland Object Vision 2.0 - Tabella Oggetto / Proprietà. Una scheda è fatta di Oggetti. Tutti gli elementi presenti nella scheda, ma anche la<br>scheda stessa, sono degli Oggetti. Per ciascuno di essi è possibile definire una serie di proprietà, sia di tipo estetico che di tipo operativo.

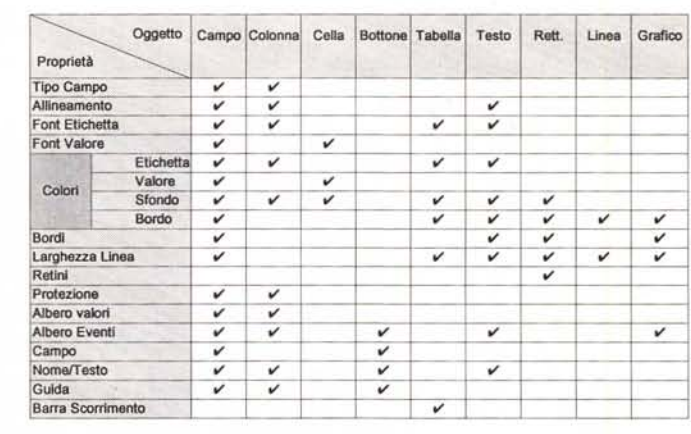

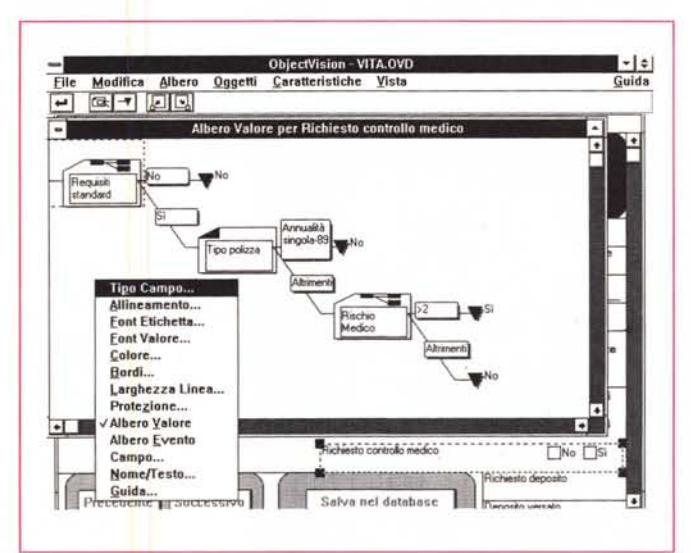

# PROVA BORLAND OBJECT VISION 2.0

più conclusioni, che rappresentano il valore finale assunto dall'oggetto.

Anche in questo caso al di là della Intuitività del concetto di Albero Valore, c'è da sottolineare il fatto che il processo logico ad esso sottostante può essere complicato al massimo, ed in tal modo gli si delega la vera e propria funzione di calcolo dell'applicazione.

L'Albero degli Eventi è una novità. Permette di associare ad una serie di eventi che possono «capitare» a ciascun oggetto un processo. L'evento tipico che può capitare ad un oggetto è che qualcuno faccia click sull'oggetto stesso e in questo caso va programmata la conseguenza di questo click. In figura 11 mostriamo una tabellina che incrocia tipi di oggetto e tipi di eventi

Tanto per chiarire questo concetto

possibili sull'oggetto. citiamo una serie di Eventi tipici. In una Scheda che tratta Ordini im-

> ject Vision 2.0 - Albero del Valore Ecco l'albero che presenta in forma grafica il calcolo sottostante un particolare campo il cui valore debba essere o «calcolato» oppure «validato». Tutti gli elementi, ramificazioni

Figura 6 - Borland Ob-

e terminali con formule matematiche, possono essere confezionati per mezzo di specifiche opzioni di menu.

PROVA BORLAND OBJECT VISION 2.0

mettiamo un Bottone «Inserisci Nuovo Articolo», che se cliccato apre la Scheda degli Articoli.

- In una Scheda che tratta Ordini immettiamo un Bottone «Calcola», che esegue il calcolo delle Colonne della Tabella con le righe dell'ordine e pone il risultato dei vari calcoli in altri campi di sommarizzazione.

- Prevediamo l'evento Cambia che individua l'eventuale cambiamento di un campo, e che deve provocare ad esempio l'aggiornamento dell'archivio esterno collegato.

- All'Apertura di una Scheda, Evento «Apri», sostituiamo il menu del prodotto con un menu personalizzato. Per ogni voce del menu è previsto l'evento «ciick» che lancia una sottoprocedura.

## *Generazione* **e** *Gestione dei Collegamenti*

Eccoci dunque arrivati a parlare dell'altra faccia della medaglia.

Usiamo questo modo di dire per evidenziare un aspetto fondamentale che va chiarito da subito. Mentre l'attività con l'Editor della Scheda è un'attività

*Figura* 8 - *Borland Object Vision 2.0 - Una fase dell'Installazione. Sono sempre molto eleganti le procedure di installazione dei prodotti Borland Quella dell'Object Vision 2.0* si *lancia da Windows* e *non richiede particolari precauzioni. Il prodotto, comprensivo di Esempi, occupa circa 3 mega sul disco rigido. Prima di lanciare Windows occorre eseguire il programma Share, che serve per permettere la condivisione dei file dati*

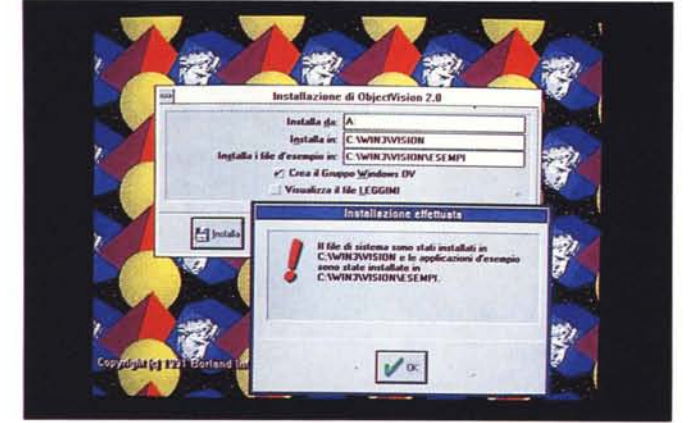

creativa, in cui può entrare in gioco anche l'estro personale, la fase di creazione del collegamento non può essere improvvisata, anzi va studiata preventivamente e nei minimi dettagli.

Discussion - Rice ITA.C.<br>
File Modifica Albero Oggetti Caratteristiche Vista<br>
E G. T DD

ObjectVision - RICETTA.OVD

Albero Evento per Applicazio

@SELEZIONASCHEDA("Benve

Fonte della ricetta Le ricette per i ragi

Succ. Cancella Elimina Salva Stampa Scella Istruzioni...

Ramficaz

Specie ora che Object Vision gestisce anche i legami relazionali tra gli archivi è importante affrontare l'applicazione con gli stessi metodi con i quali va affrontata un'applicazione tradizionale sviluppata con un prodotto di tipo DBMS, come

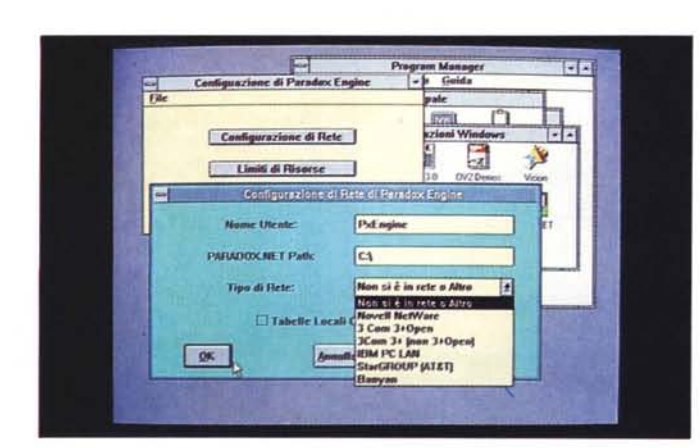

*Figura* 9 - *Borland Object Vision 2.0 - In Lan. Un utilizzo «strategico" in una Azienda dell'Object Vision può essere quello di delegargli il compito di interfaccia intelligente tra l'utente* <sup>e</sup> i *dati aziendali, raggiungibili ovunque attraverso la rete.*

può essere Paradox o dBase. Va quindi fatta un'analisi dei dati da gestire con l'applicazione, alla fine della quale si deve giungere alla progettazione degli archivi e delle relazioni tra di essi.

 $| - |$ 

@EVENTO("Minitructions...""Di

@SCHEDASELEZ="Cooking"

CEVENTORTunger

Dopodiché si potrà decidere l'organizzazione delle Schede e il tipo dei Collegamenti da stabilire. Le numerose Dialog Box attraverso le quali si definiscono i collegamenti presentano consequentemente numerose «varianti», parte delle quali mostriamo nell'esempio di figura 12.

## *I tipi di collegamento*

Object Vision può collegarsi a archivi, che vengono chiamati Tabelle, in formato Paradox, dBase, Btrieve, ASCII e a tabelle, presenti in altre applicazioni Windows, raggiunte tramite canali DDE.

Tramite il collegamento l'oggetto Object Vision può ricevere, inviare, modificare e cancellare valori presenti nella tabella collegata, È quindi possibile definire anche collegamenti di sola lettura.

È possibile gestire collegamenti multipli, con varie tabelle esterne, anche di tipo differente. Il manuale dedica vari capitoli a questo argomento, uno per ogni tipo di collegamento, più alcuni che sono in comune, come quello che parla delle Opzioni.

Una volta disegnata la Scheda si può procedere alla creazione dei collegamenti o tramite la relativa opzione di menu, scegliendo Tools Collegamenti, oppure clickando sull'Icona che mostra una catena. Ad ogni collegamento va attribuito un nome, che non ha nulla a che vedere con il nome della tabella esterna, e che serve in tutte le funzioni che lavorano su tale collegamento.

In uscita dal Tool di Collegamento appare una Dialog Box che mostra una serie di opzioni, che servono per deci· dere quale bottone «Link Functions» si vuole piazzare sulla Form. I tipi sono numerosissimi:

*bero. L'Albero del Valore, che in pratica definisce il tipo di calcolo, che può anche essere molto complesso* e *che* è *sottostante ad un campo calcolato* e *l'Albero degli Eventi che definisce* le *con*sequenze legate al ve*rificarsi di un evento che agisca su quell'oggetto.*

#### PROVA

#### **BORLAND OBJECT VISION 2.0**

Figura 10 - Borland Object Vision 2.0 - Elementi della Tabella. L'oggetto Tabella è a sua volta caratterizzato da una serie di oggetti, il titolo, la colonna, la cella, ognuno dei quali ha sue caratteristiche. Esistono delle funzioni chiocciola che agiscono su ciascuno di questi elementi, ad esempio con la funzione @SOM-MA("col") si può agire direttamente sulla colonna della tabella.

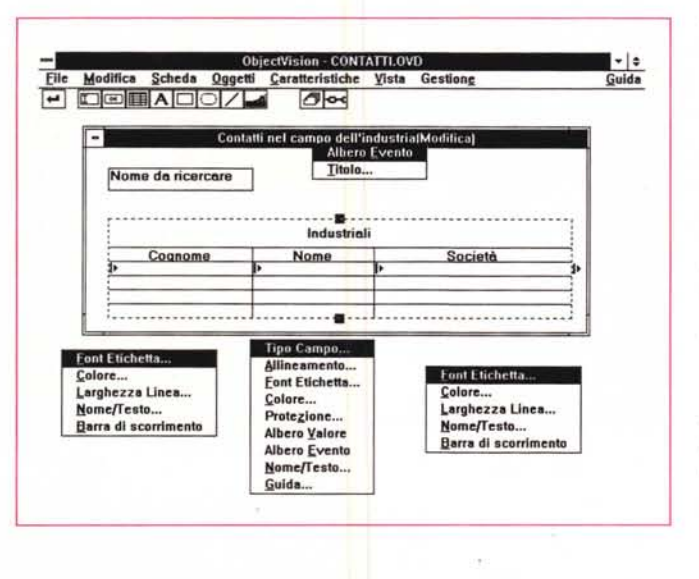

@TOP(nome coll.) per muoversi  $@$ BOTTON(..) @PREVIOUS(..)  $@NEXT(.)$  $@$ STORE $(.)$ per aggiornare  $@CLEAR$ (..)  $@$ INSERT(..)  $@$ DELETE(..)  $@UPDATE(...)$ @PAGEDN(..) agisce sulla tabella @PAGEUP(..)

A questi bottoni, che possono essere inseriti automaticamente, scegliendoli in una finestra di dialogo, corrispondono anche dei tasti funzione che servono per muoversi agilmente anche quando si lavora con la tastiera.

L'introduzione delle Tabelle ha comportato la nascita di nuovi tipi di Collegamento:

Collegamento normale, è il collegamento di un solo Campo Object Vision ad un campo dell'Archivio esterno;

Collegamento Primario, è il collegamento di una intera Colonna di una Tabella Object Vision con lo stesso campo di più record dell'Archivio esterno. È il collegamento che stabilisce quale sia la chiave che identifica inequivocabilmente i record esterni da intabellare;

Collegamento Secondario, serve per collegare i campi non chiave, presenti nel record dell'archivio esterno.

## Le opzioni possibili nei collegamenti

La Dialog Box che genera il collegamento dispone di un Bottone Opzioni che permette ulteriori impostazioni.

Posiziona, serve per imporre l'immediata ricerca del record giusto, o dei record, in una applicazione Multitable, dopo aver digitato un campo identificativo. Ulteriori specifiche permettono anche di eseguire la localizzazione basandosi su chiavi digitate parzialmente.

Filtri. È possibile impostare, in una

MCmicrocomputer n. 117 - aprile 1992

specifica Dialog Box, una condizione che filtra i record dell'archivio esterno. che in tal modo vengono esclusi dal collegamento.

Campi Virtuali. Si tratta di campi calcolati al volo, visualizzati nella Scheda ma non presenti nell'archivio esterno.

Un esempio significativo di tale tipo di campo è costituito dai calcoli ottenuti tramite le funzione @LINK. Ad esempio la funzione @LINKSUM("LLL","CCC") esegue la somma del campo CCC presente nel collegamento LLL.

Inserimento Automatico e Aggiorna-

mento Automatico. Servono per imporre l'inserimento automatico di un nuovo record o l'aggiornamento automatico di un record preesistente, all'apertura di un nuovo record o alla modifica di un qualsiasi campo di un record preesistente.

L'alternativa è quella di delegare la funzione di Inserimento e di Aggiornamento ad un bottone.

Cancellazione a Cascata. Serve per obbligare Object Vision a cancellare automaticamente tutti i record «figli» quando si cancella il record «padre». In una applicazione Multitable se si cancella il record dell'archivio primario vengono cancellati anche tutti i record dell'archivio secondario.

Questa è quella che si chiama Integrità dei Dati ed è connessa alla gestione delle Relazioni 1 a Molti.

## Un po' di esempi applicativi

Nel prossimo numero di MC presenteremo una prova su strada dell'Object Vision 2.0, per ora, dopo la descrizione delle funzionalità del pacchetto, ci limitiamo ad esaminare il voluminoso materiale in dotazione che presenta svariate tipologie di applicazioni.

In figura 13 vediamo una applicazione

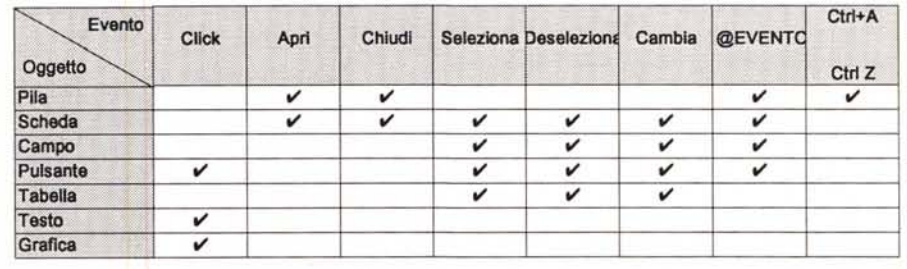

Figura 11 - Borland Object Vision 2.0 - Tabella Oggetto / Evento.

Una delle novità della nuova versione è costituita dalla possibilità di definire e di gestire gli eventi. Un click su un testo, l'apertura di una Scheda, la variazione del contenuto di un campo, la digitazione della combinazione Ctrl F, sono tutti eventi programmabili. In questa tabella vediamo un elenco di oggetti e gli eventi gestibili riguardanti gli stessi.

Figura 12 - Borland Object Vision 2.0 - Collegamento con i Dati, alcune «varianti» La definizione dei collegamenti costituisce la fase finale del lavoro. I campi presenti nelle varie schede dell'applicazione, sia quelli individuali, sia quelli tabellari (legati tra di loro con relazione 1 a molti) debbono essere collegati ai campi di archivi esterni, con i quali l'applicazione Object Vision scambia dinamicamente dati durante il suo funzionamento.

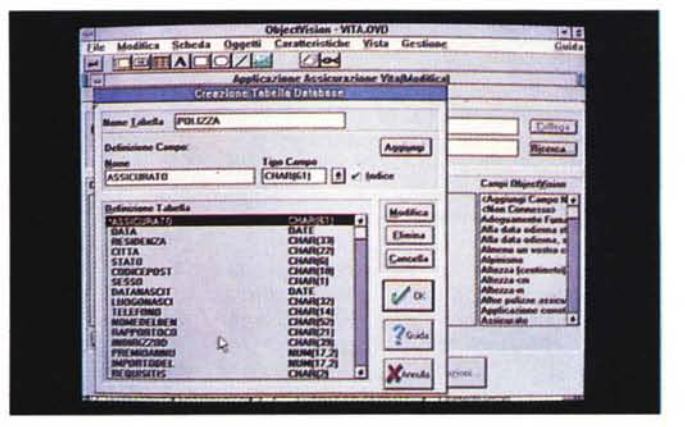

#### PROVA

BORLAND OBJECT VISION 2.0

«estrema». La pianta del Motel che serve sia per vedere la dislocazione degli appartamenti sia per gestirne l'assegnazione ai clienti. Quindi ogni quadratino che rappresenta un appartamento è un Oggetto attivo. Cliccandoci sopra (evento) appare la scheda per la gestione degli appartamenti, in cui si indica data e nominativo del cliente.

In figura 14 un'applicazione da usare subito. È costituita da un tabellone su cui si sceglie una domanda, tipo Quiz, su un certo argomento e di una certa difficoltà. L'aspetto interessante dell'applicazione è che in realtà si tratta di una applicazione per generare i Quiz e non solo per rispondere a Quiz già incorporati.

Infine un'applicazione Windows. Tramite la gestione degli eventi è possibile gestire sia il passaggio tra le schede di una stessa applicazione che il passaggio tra le varie applicazioni. Inoltre essendo ora possibile il completo sfruttamento delle potenzialità del Dynamic Data Exchange è anche possibile gestire il passaggio ad altri prodotti.

Il tutto può avvenire usando Object Vision come prodotto di partenza e confezionando su una sua scheda i bottoni che eseguono tali operazioni DDE (fig. 15).

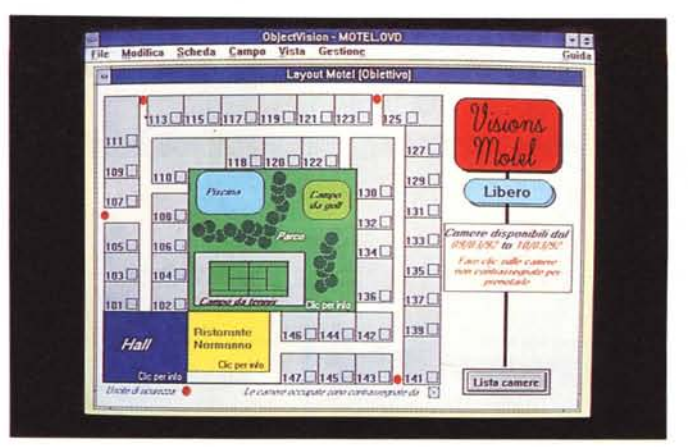

*Figura* 13 - *Borland Object Vision 2.0 - Mappa dell'Hotel. È un esempio di applicazione «estremal!.La pianta del Motel serve anche per gestire l'occupazione degli appartamenti. Ouindi ogni quadratino che rappresenta un appartamento* è *un Oggetto attivo. Cliccandoci sopra (evento) appare la scheda per la gestione degli appartamenti, in cui si indica data* e *nominativo del cliente.*

*Figura* 14 - *Borland Object Vision 2.0 - Applicazione Shell.*

*Tramite la gestione degli eventi* è *possibile gestire sia il passaggio tra* le *schede di una* stessa *applicazione che il passaggio tra le varie applicazioni. Inoltre essendo ora possibile* il *completo sfruttamento delle potenzialità del Dvnamic Data Exchange* è *anche possibile gestire il passaggio ad altri prodotti.*

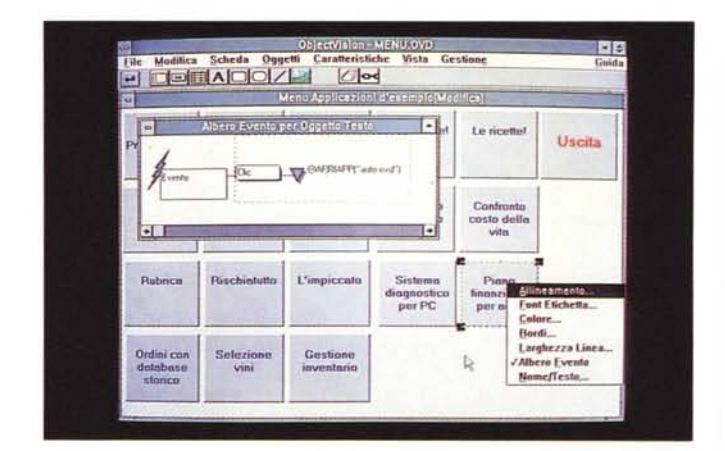

# *Conclusioni ... provvisorie*

Stiamo già lavorando ad una seconda puntata della prova di Object Vision dedicata completamente allo studio e alla realizzazione di una applicazione Object Vision «completa» che risolve un problema applicativo «multiarchivio» mediamente complesso.

Questo perché, per motivi di tempo e di spazio, non è stato possibile farlo nell'ambito di questa prova «tradizionale».

In attesa di questa sperimentazione «pesante», non possiamo che confermare l'interesse per questo prodotto, che ora che gestisce gli aspetti relazionali e può essere realmente proposto come soluzione applicativa ideale nel rapporto sempre difficile, tra utente finale e le grosse banche dati.

Dal lato dell'utente finale mostra la faccia amichevole e familiare di Windows, come interfaccia DBMS mette in funzione motori di collegamento versatili ed efficaci. Quello che ci piacerebbe vedere, magari svolto da un altro prodotto della famiglia «Object» sarebbe anche un Report Generator, che sia ugualmente efficace dal punto di vista dell'utente, che permetta stampe di ottima qualità, e che possa incorporare complessi calcoli logico-matematici, e che, nella gestione dei dati, possa permettere la stessa versatilità nel collega-

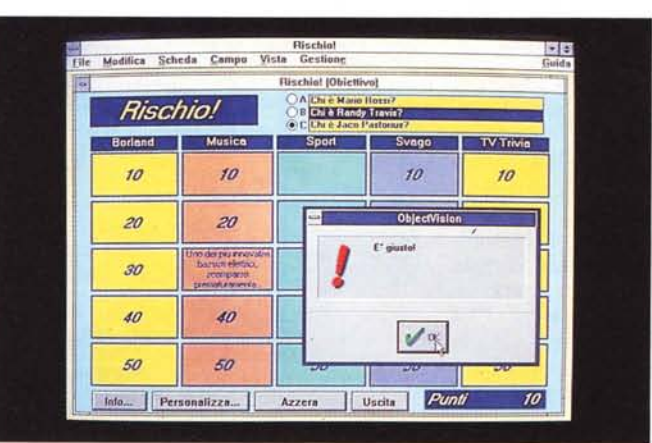

*Figura* 15 - *Borland Object Vision 2.0 - Rischiatutto.*

*Ecco un altro esempio applicativo costituito da un tabellone* su *cui si sceglie una domanda, tipo Ouiz,* su *un certo argomento e di una certa difficoltà. L'aspetto interessante* è *che in realtà si tratta di una applicazione per generare i Ouiz e non solo per rispondere a Ouiz già incorporati nell'applicazione.*

mento verso Database Aziendali.

Per quanto riguarda le stampe infatti Object Vision 2.0 dispone solo della funzionalità di stampa delle Schede nel formato Scheda, e non in un formato «tabulato» .

Lato Windows invece Object Vision 2.0 è quanto di più evoluto si possa immaginare, in quanto oltre a permettere di programmare tutte le tipiche strutture Windows, come gli oggetti della Scheda, i Menu, che possono essere personalizzati anche totalmente, accetta tutte le specifiche tecniche delle comunicazioni DDE, rispetto alle quali Object Vision può svolgere sia la funzione di Server sia quella di Client.

Anche di questo aspetto, uso integrato di Object Vision con l'ambiente Windows, parleremo nel prossimo articolo.

Un'ultima precisazione, abbiamo eseguito la prova del prodotto nel marzo 1992, usando la versione 2.0 in inglese e una beta, molto stabile, di quella italiana. Quando leggerete l'articolo presumibilmente sarà già uscita la versione definitiva in italiano.

Me

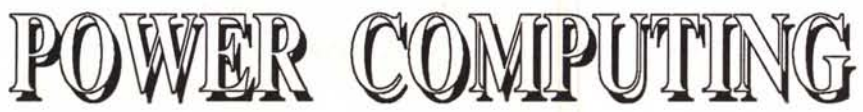

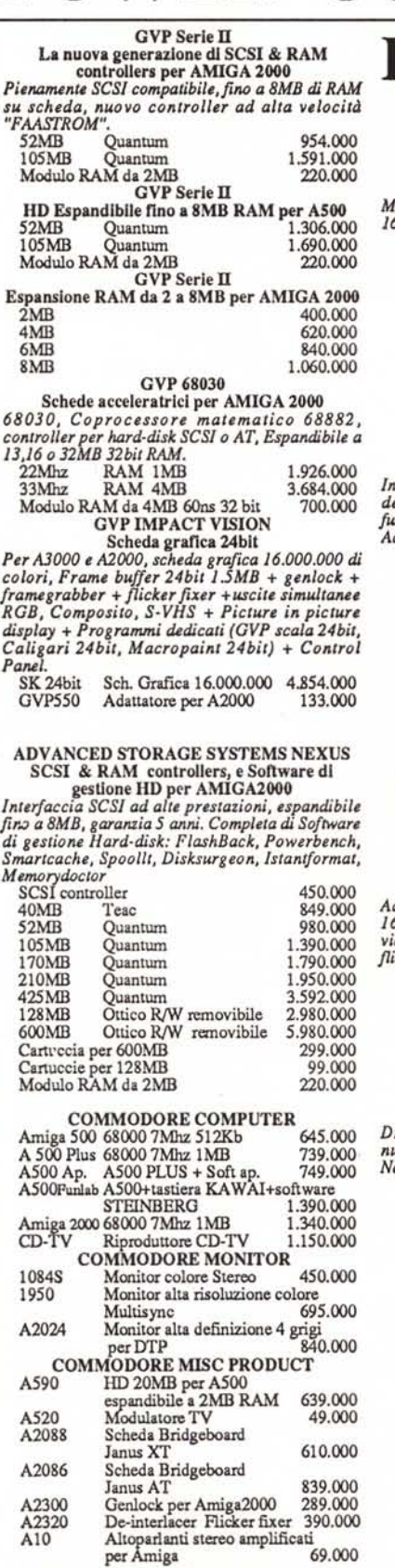

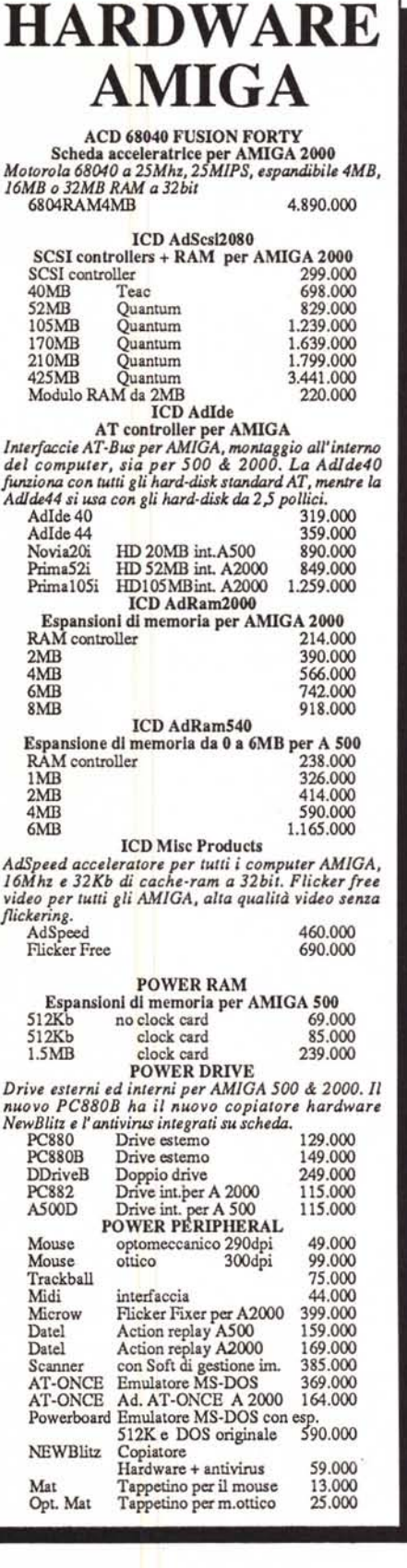

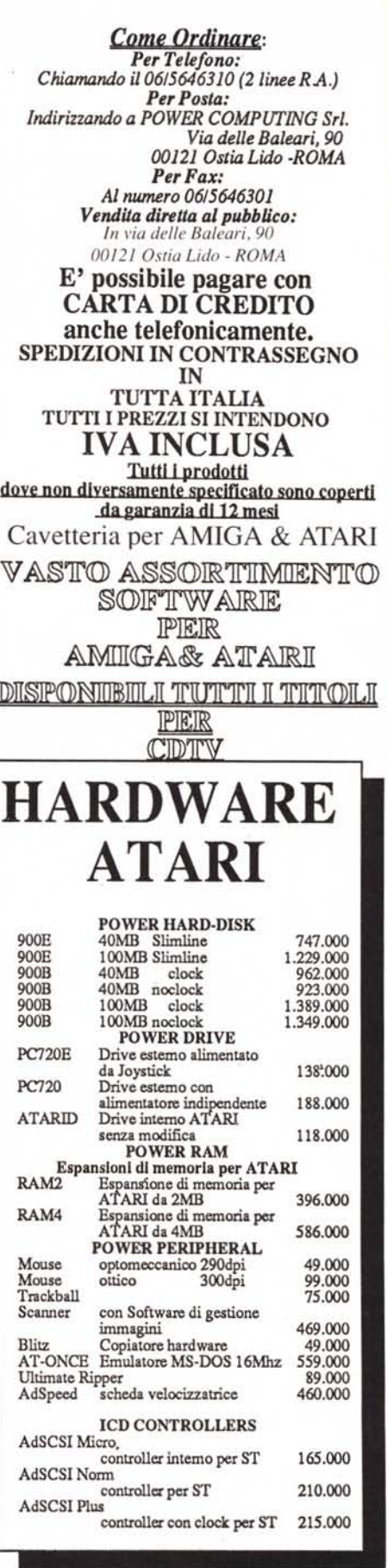